# **INSTALLATION SILENCIEUSE**

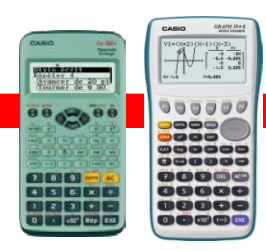

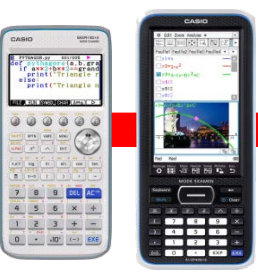

## **Installer des logiciels CASIO avec « Installation Silencieuse »**

Logiciel émulateur pour la **fx-92+ Spéciale Collège** : **ClassWiz Emulator Subscription** Logiciel émulateur pour la **Graph 35+E** : **fx-Manager PLUS Subscription** Logiciel émulateur pour la **Graph 90+E** : **fx-CG Manager PLUS Subscription** Logiciel émulateur pour la **fx-CP400+E** : **ClassPadManagerSubscription**

### **Mode d'emploi :**

1. Cliquez sur l'une des séquences ci-dessous :

Windows 7: [Démarrer]  $\Rightarrow$  [Tous les programmes]  $\Rightarrow$  [Accessoires] Windows 8.1: [Démarrer]  $\Rightarrow$   $\circledcirc$ Windows 10: [Démarrer]  $\Rightarrow$  [Paramètres]  $\Rightarrow$  [Système]  $\Rightarrow$  [Applications et Fonctionnalités]

- 2. Effectuez un clic droit sur « Invite de commande » et choisissez « Exécuter en tant qu'administrateur ».
- 3. Accédez au répertoire dans lequel se trouve le programme d'installation du logiciel que vous souhaitez installer en mode silencieux.

Pour le logiciel émulateur ClassPadManagerSubscription(Ver. 2.01.2000.000 ou versions supérieures) entrez le texte ci-dessous dans la ligne de commande :

"installer.exe\* <sup>1</sup> " ISX\_EID=License Code\* 2 LOCALE=ID Local\* 3

**Exemple de saisie de la commande :** 

*ClassPad Manager Subscription for ClassPad II Ver. 2.01.4000.exe" ISX\_EID=12345- 12345- 12345-12345-12345-1234567 LOCALE=1036*

Pour les logiciels émulateurs suivants :

ClassPad Manager Subscription (Ver. 2.01.0000 ou versions précédentes) / fx-CG Manager Subscription / fx-Manager PLUS Subscription / ClassWiz Emulator Subscription

Entrez le texte ci-dessous dans la ligne de commande :  *"installer.exe\*1" /l" ID Local\*3" /s /v"/qn ISX\_EID= Licence Code \*2"*

### **Exemple de saisie de la commande :**

*fx-CG\_Manager\_PLUS\_Subscription\_for\_fx-CG50series\_Ver.3.10.exe" /l"1036 " /s/v"/qn ISX\_EID=12345-12345-12345-12345-12345-1234567*

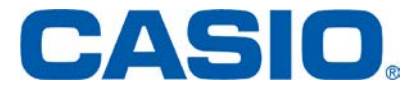

**www.casio-education.fr** 

## **INSTALLATION SILENCIEUSE**

*\*1. installer.exe = Nom du logiciel. \*2. License Code = Licence Code de l'émulateur. Séparez les différents segments du Licence Code avec un trait. \*3. ID Local = Entrez l'ID local en tant que valeur décimale. Français => 1036 Anglais => 1033 Néerlandais => 1043*

4. Appuyez sur la touche « Entrée » pour lancer l'installation silencieuse.

#### *A noter :*

L'activation est effectuée la première fois que vous démarrez le logiciel après une installation silencieuse. L'installation silencieuse se termine automatiquement, vous n'avez donc pas besoin d'effectuer d'autres opérations pour la finaliser.

L'activation ne sera pas terminée si votre ordinateur ne parvient pas à accéder au serveur d'activation.

### **Désinstaller des logiciels CASIO avec « Installation Silencieuse »**

#### **Mode d'emploi :**

1. Cliquez sur l'une des séquences ci-dessous :

Windows 7: [Démarrer] => [Tous les programmes] => [Accessoires] Windows 8.1: [Démarrer]  $\Rightarrow$   $\circ$ Windows 10: [Démarrer] => [Paramètres] => [Système] => [Applications et Fonctionnalités]

2. Effectuez un clic droit sur « Invite de commandes » et choisissez « Exécuter en tant qu'administrateur».

Pour le logiciel émulateur ClassPadManager Subscription (au cas où le logiciel a été installé par défaut), saisissez la commande suivante :

*C:\Program Files (x86)\CASIO\ClassPad Manager Subscription for ClassPad II\maintenancetool.exe" QUIET=t*

Sinon, entrez le texte ci-dessous dans la ligne de commande :

 *C:\Program Files\CASIO\ClassPad Manager Subscription for ClassPad II\maintenancetool.exe" QUIET=t*

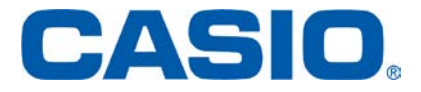

## **INSTALLATION SILENCIEUSE**

Pour les logiciels émulateurs suivants :

fx-CG Manager Subscription / fx-Manager PLUS Subscription / ClassWiz Emulator Subscription

Entrez le texte ci-dessous dans la ligne de commande : *msiexec /x {Product Code\*} /qn*

#### **Exemple de saisie de la commande :**

*msiexec /x {0493280E-2732-44C1-811C-D5FBA2E342C2} /qn*

*\* Accédez à l'URL suivante pour vérifier votre code de produit requis (précisez la langue affichée par votre navigateur): Français =><http://edu.casio.com/activation/fr/code.html> Anglais =><http://edu.casio.com/activation/en/code.html> Néerlandais =><http://edu.casio.com/activation/nl/code.html>*

3. Appuyez sur la touche « Entrée » pour lancer la désinstallation silencieuse.

#### *A noter:*

 Effectuez une désinstallation silencieuse si vous souhaitez prolonger la date d'expiration de la licence du logiciel. Une fois désinstallée, l'installation silencieuse pourra être réinstallée à nouveau.

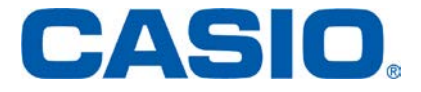